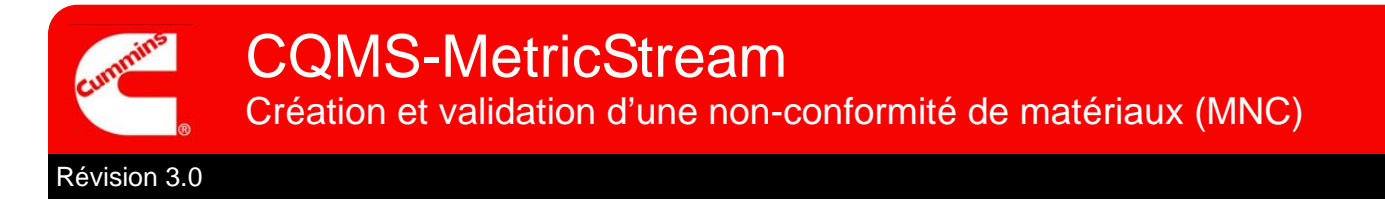

# Présentation fonctionnelle de CQMS-MetricStream

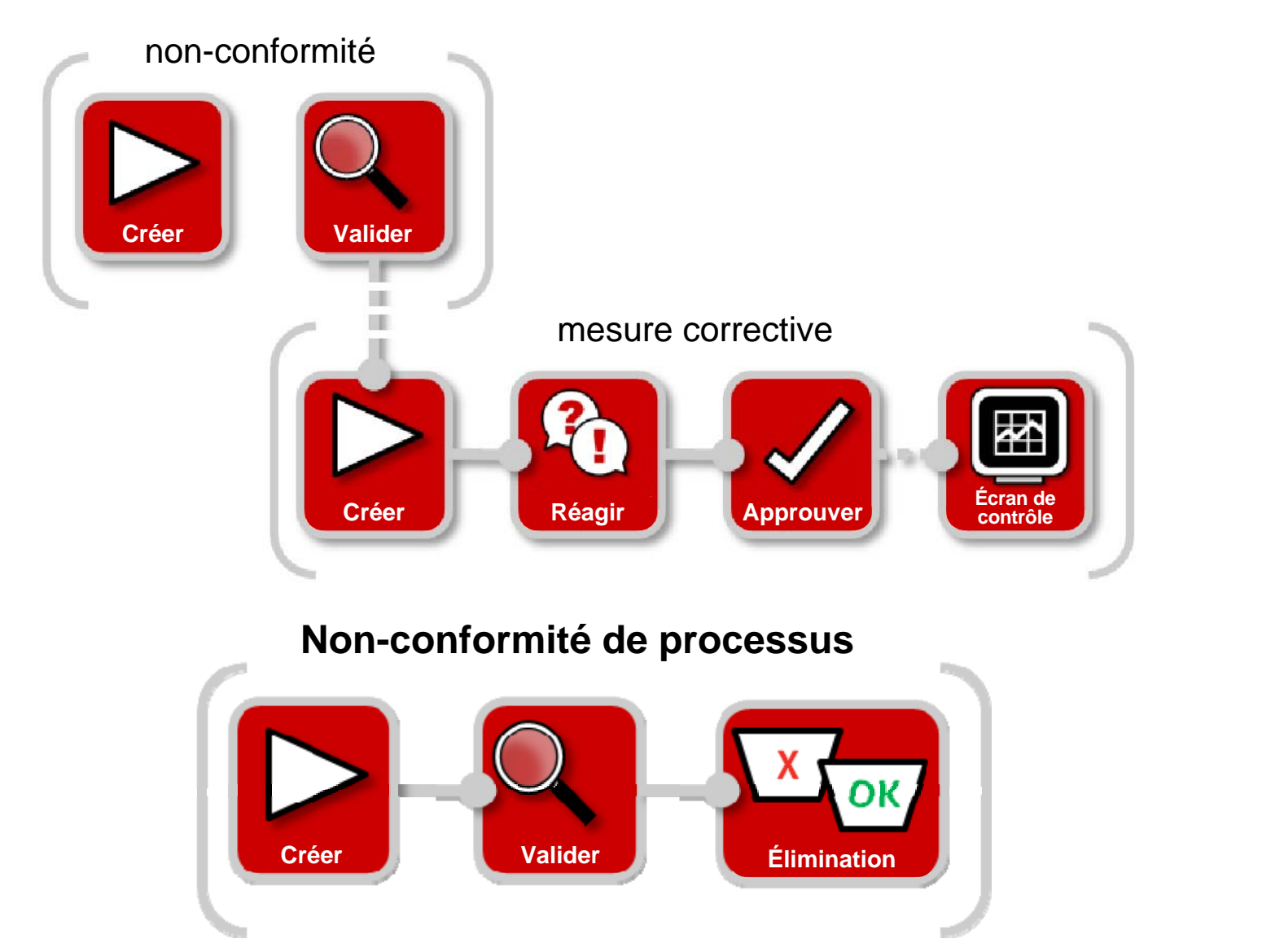

Dans CQMS-MetricStream, un défaut de matériaux est enregistré sous la forme d'une non-conformité de matériaux (Material Non-conformance, MNC).

Vous devez créer une MNC en accédant à l'onglet MNC/PNC, dans la zone *Mes formulaires (My Forms*), sauf si votre site utilise un système d'exécution de la fabrication (Manufacturing Execution System, MES), qui démarre automatiquement une MNC :

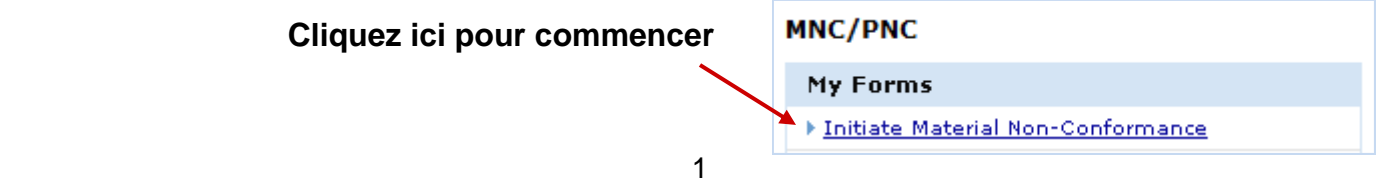

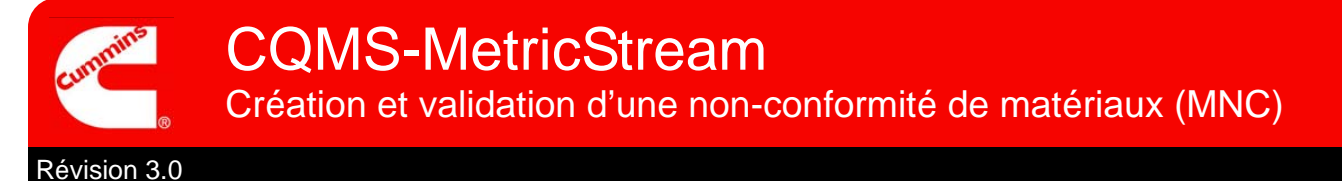

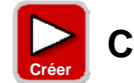

# **Créer une non-conformité de matériaux**

Les initiateurs et les approbateurs de MNC utilisent le même formulaire Créer une non-conformité de matériaux (Initiate Material Non-Conformance), illustré ci-dessous :

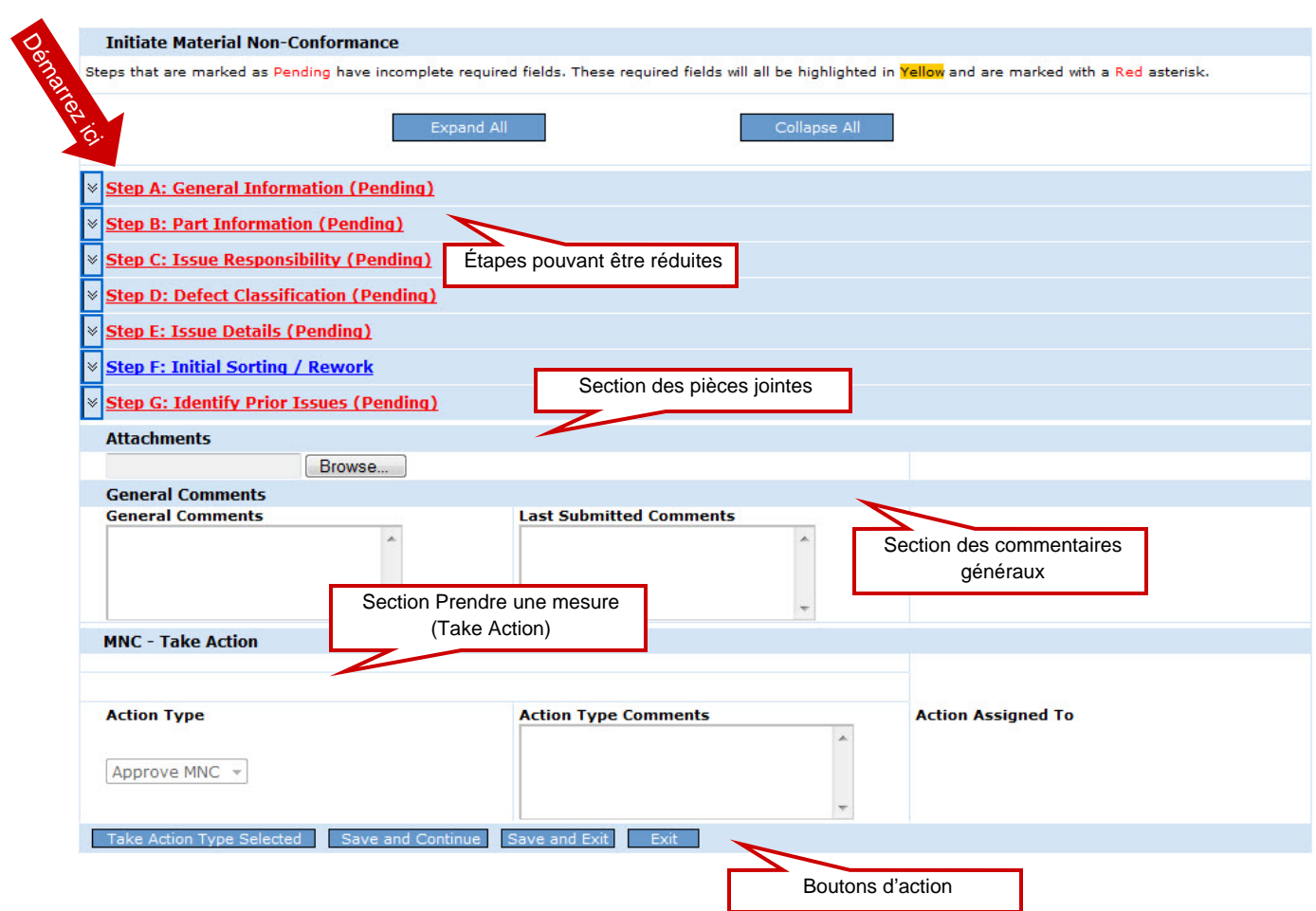

Si vous êtes un approbateur de MNC qui ne crée pas une MNC mais qui valide le travail d'un autre initiateur de MNC, il vous sera expliqué ultérieurement comment procéder. Pour l'instant, observons comment créer une MNC.

Regardons chaque étape de plus près...

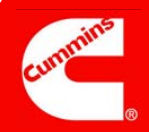

## Étape A

#### **Remarques :**

Le champ *MNC créée le (MNC Initiated On)* affiche la date et l'heure auxquelles vous avez ouvert ce formulaire.

Le champ *Date du problème (Issue Occurred On)* affiche la date réelle à laquelle la non-conformité s'est produite. Il s'agit par défaut de la date du jour, mais celle-ci peut être remplacée par une date antérieure si nécessaire.

\_\_\_\_\_\_\_\_\_\_\_\_\_\_\_\_\_\_\_\_

\_\_\_\_\_\_\_\_\_\_\_\_\_\_\_\_\_\_\_\_

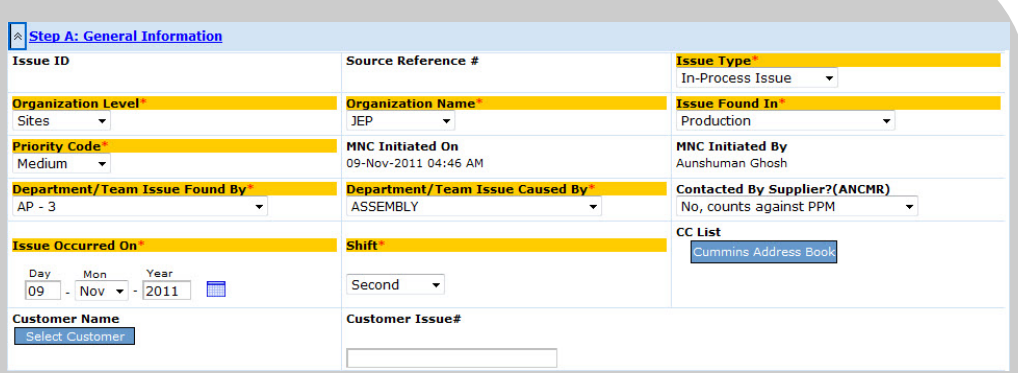

#### Généralités

Objectif : conserver les informations relatives à la MNC (qui, quand, où).

La sélection d'un *nom de client (Customer Name)* est facultative, mais si vous disposez de cette information, il est judicieux de l'indiquer. Souvenez-vous que les personnes que vous choisissez dans la *liste CC (CC List)* doivent être un utilisateur MetricStream autorisé à afficher les données de votre site.

Le champ Contacté par le fournisseur ? (Contacted By Supplier?, ANCMR) est facultatif pour les initiateurs de MNC (illustrés ci-dessus), mais obligatoire pour les approbateurs de MNC.

## Étape B

#### **Remarques :**

Le champ *Numéro de série (Serial #)* est utilisé pour identifier le numéro de série du composant.

Pour les pièces assemblées, telles qu'un moteur, vous avez la possibilité d'enregistrer le numéro de série du moteur dans le champ *Numéro de série d'assemblage (Assembly Serial #).*

Plusieurs numéros de série peuvent être entrés, séparés par une virgule.

**\_\_\_\_\_\_\_\_\_\_\_\_\_\_\_\_\_\_\_\_** 

**\_\_\_\_\_\_\_\_\_\_\_\_\_\_\_\_\_\_\_\_** 

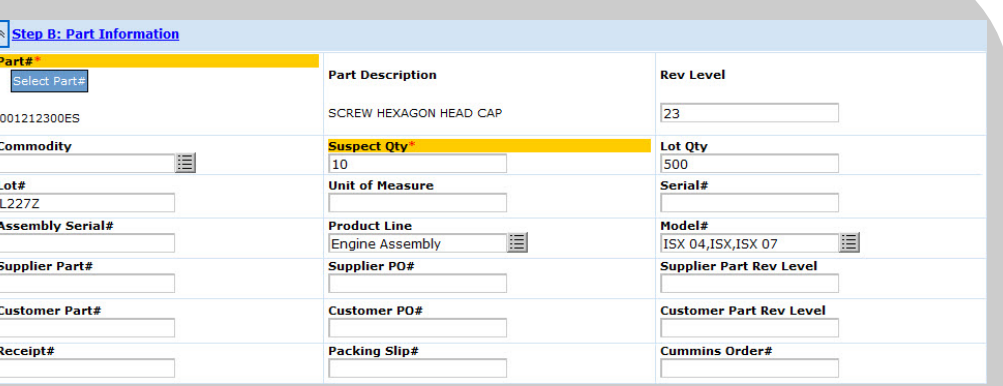

#### Informations sur les pièces

Objectif : identifier la pièce non conforme, évaluer la quantité de pièces défectueuses et donner toutes les informations pertinentes qui permettent d'identifier la pièce non conforme, telles que le numéro de lot (Lot #), la quantité du lot (Lot Qty), le numéro de série (Serial #), etc.

Une fois le *numéro de pièce (Part #)* sélectionné, la *description de la pièce (Part description)*  est automatiquement renseignée (cette opération peut prendre un certain temps). Les champs *Niveau de version (Rev Level)* et *Unité de mesure (Unit of Measure)* sont également renseignés si les informations sont disponibles dans la base de pièces (Part Master) de votre site.

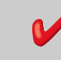

 *Toutes les informations relatives aux pièces proviennent de votre système de base de pièces, où elles sont conservées, pas de CQMS-MetricStream.* 

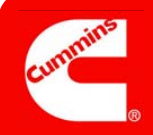

## Étape C

### **Remarques :**

Le champ *Responsabilité du problème (Issue Responsibility)* peut prendre l'une des 4 valeurs suivantes :

#### **Issue Responsibility**

Select One lect  $On$ Internal **Offsite Cummins Group Internal Supplier External Supplier** 

Interne (Internal) = Au sein de l'usine

Fournisseur externe (External Supplier) = Fournisseur tiers

Fournisseur interne (Internal Supplier) = Autre usine Cummins

Groupe Cummins hors site (Offsite Cummins Group) = Groupe de support, notamment Achats

Les contacts fournisseurs proviennent du Portail fournisseurs de Cummins (Cummins Supplier Portal) et pas de CQMS-MetricStream.

Si aucun contact fournisseur n'est disponible à la sélection, contactez l'équipe SQIE (Supplier Quality Improvement Engineers) de la société/du groupe Achats du fournisseur pour qu'elle entame le processus d'enregistrement. **\_\_\_\_\_\_\_\_\_\_\_\_\_\_\_\_\_\_\_\_** 

**\_\_\_\_\_\_\_\_\_\_\_\_\_\_\_\_\_\_\_\_** 

**\_\_\_\_\_\_\_\_\_\_\_\_\_\_\_\_\_\_\_\_** 

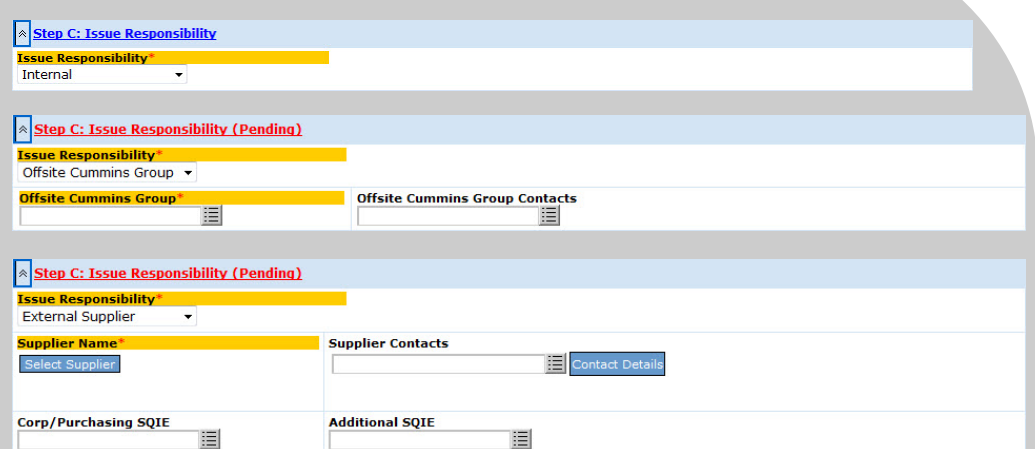

### Responsabilité du problème (Issue Responsibility)

Objectif : déterminer le responsable et les personnes à avertir.

Notez que si vous sélectionnez *Groupe Cummins hors site (Offsite Cummins Group), Fournisseur externe (External Supplier)* ou *Fournisseur interne (Internal Supplier)*, des champs supplémentaires apparaissent comme il est illustré ci-dessus (certains sont obligatoires). Seul le champ *Fournisseur externe (External Supplier)* est illustré car le champ *Fournisseur interne (Internal Supplier)* comporte exactement les mêmes zones.

Pour les approbateurs de MNC, cette section est légèrement différente. D'abord, les zones *Contacts fournisseur (Supplier Contacts)* et *SQIE Société/Achats (Corp/Purchasing SQIE)*  sont obligatoires. Ensuite, une nouvelle zone *Dispense (Waiver)* apparaît. Par ailleurs, si la zone *Responsabilité du problème (Issue Responsibility)* est paramétrée sur un fournisseur externe ou interne, deux nouveaux champs RMA apparaissent également :

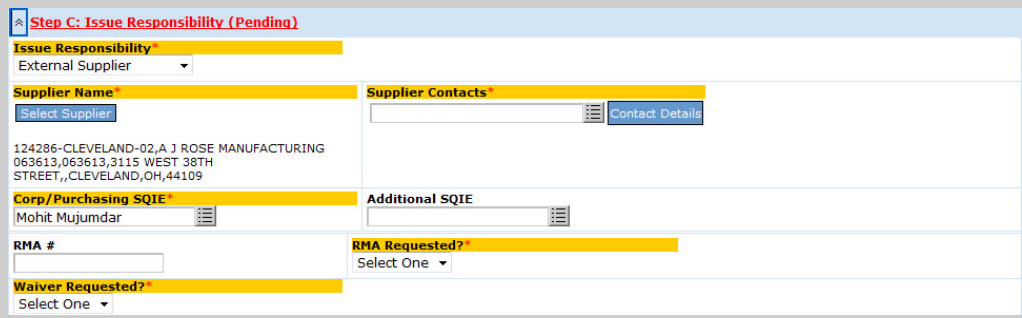

Les approbateurs de MNC qui affectent la valeur **Oui (Yes)** au champ *Dispense demandée ? (Waiver Requested?)* disposent de champs supplémentaires :

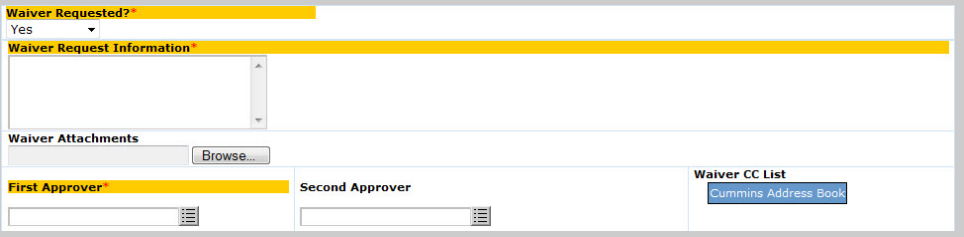

\*\*Des informations supplémentaires concernant les dispenses se trouvent dans le cours Dispense (Waiver).

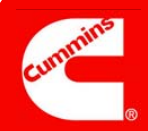

## Étape D

#### **Remarques :**

Les valeurs des champs *Code de défaut (Defect Code)* et *Classification niveau 3 (Level 3 Classification)* sont contrôlées par votre site (ce dernier peut les modifier).

Les valeurs des champs *Classification niveau 1 (Level 1 Classification)* et *Classification niveau 2 (Level 2 Classification)* sont contrôlées par le service Corp Quality de Cummins.

\_\_\_\_\_\_\_\_\_\_\_\_\_\_\_\_\_\_\_\_ \_\_\_\_\_\_\_\_\_\_\_\_\_\_\_\_\_\_\_\_ \_\_\_\_\_\_\_\_\_\_\_\_\_\_\_\_\_\_\_\_ \_\_\_\_\_\_\_\_\_\_\_\_\_\_\_\_\_\_\_\_

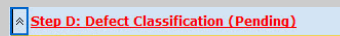

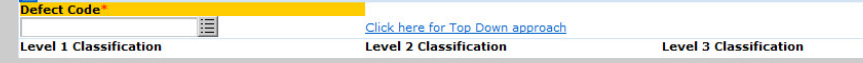

#### Classification des défauts

Objectif : conserver les informations relatives au « Quoi » de la MNC en utilisant des codes standard pour votre site et des codes standard pour le service Corporate Quality de Cummins.

Le champ *Code défaut (Defect Code)* est obligatoire pour les approbateurs de MNC (image du haut) mais il est facultatif pour les initiateurs de MNC. Théoriquement, vous devez d'abord sélectionner le *code de défaut (Defect Code)*. Les champs *Niveau de classification 1 (Level 1 Classification), Niveau de classification 2 (Level 2 Classification)* et *Niveau de classification 3 (Level 3 Classification)* sont ensuite automatiquement renseignés. Il s'agit de l'approche « ascendante », adoptée par défaut pour l'étape D.

Si vous cliquez sur le lien Cliquez ici pour activer l'approche descendante (Click here for Top Down approach), l'étape D est modifiée conformément (rappelons que cette procédure concerne l'approbateur de MNC ; ces champs sont facultatifs pour les initiateurs de MNC) :

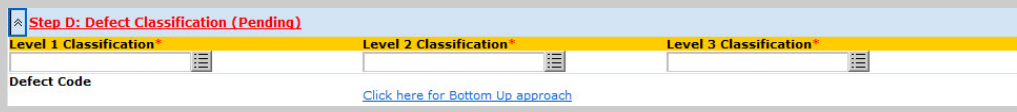

Maintenant, vous devez choisir une *classification de niveau 1 (Level 1 Classification)* puis, en fonction de cette sélection, choisir une *classification de niveau 2 (Level 2 Classification)* plus précise. Ensuite, au vu de la classification de *niveau 2 (Level 2)* choisie, sélectionnez un *niveau 3 (Level 3)* encore plus précis, et enfin, un *code défaut (Defect Code)*.

## Étape E

#### **Remarques :**

N'enregistrez que des informations factuelles. De nombreuses personnes, au sein et en dehors de Cummins, peuvent voir ce que vous écrivez.

De même, essayez d'être concis tout en étant complet.

**\_\_\_\_\_\_\_\_\_\_\_\_\_\_\_\_\_\_\_\_** 

**\_\_\_\_\_\_\_\_\_\_\_\_\_\_\_\_\_\_\_\_** 

**\_\_\_\_\_\_\_\_\_\_\_\_\_\_\_\_\_\_\_\_** 

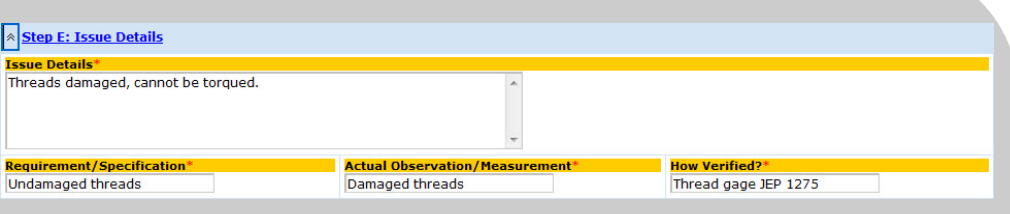

#### Détails du problème

Objectif : enregistrer les détails de la non-conformité au moyen de texte libre pour vous permettre d'être aussi détaillé que nécessaire.

Le champ *Détails du problème (Issue Details)* en particulier est très important : si des personnes recherchent un rapport plusieurs mois ou plusieurs années plus tard, elles peuvent y parvenir en basant leur recherche sur certains des mots clés saisis dans ce champ.

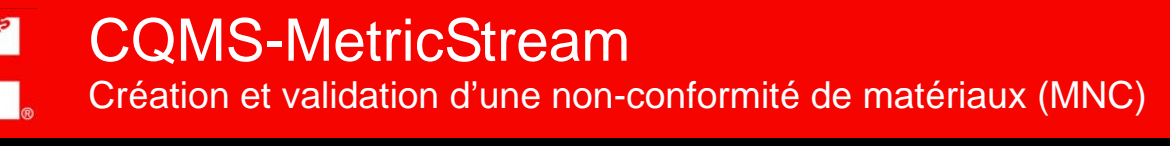

## Étape F

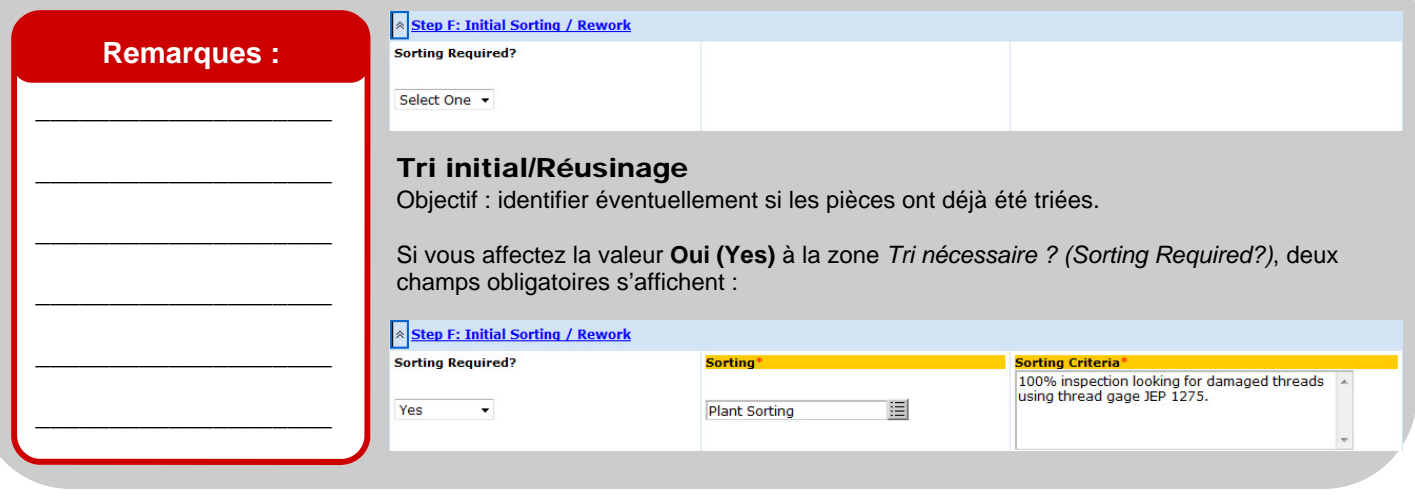

## Étape G

#### **Remarques :**

Le champ *Récurrence ? (Recurrence?)*, visible uniquement par les approbateurs de MNC, est un champ système qui ne peut pas être modifié.

Bien que vous soyez responsable du champ *Problème récurrent ? (Repeat Issue?)*, des recherches sont effectuées « en arrièreplan » pour vérifier s'il s'agit d'un problème récurrent. Les éventuelles répétitions sont alors affichées.

\_\_\_\_\_\_\_\_\_\_\_\_\_\_\_\_\_\_\_\_

\_\_\_\_\_\_\_\_\_\_\_\_\_\_\_\_\_\_\_\_

\_\_\_\_\_\_\_\_\_\_\_\_\_\_\_\_\_\_\_\_

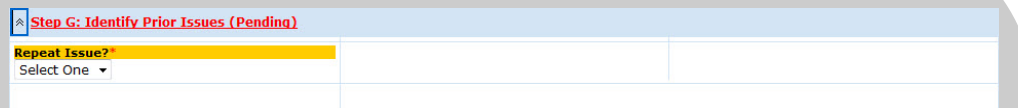

#### Identifier les problèmes antérieurs

Objectif : identifier d'autres MNC récurrentes déjà présentes dans CQMS-MetricStream.

Si vous sélectionnez Oui (Yes), vous devez utiliser le rapport Rechercher des MNC antérieures (Search Prior MNCs) (accessible via le bouton **Search Prior MNCs**) pour sélectionner le ou les ID de problèmes dont cette non-conformité est une répétition :

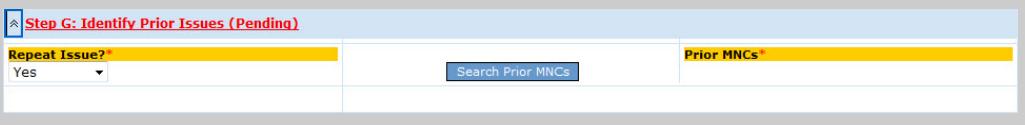

Une fois que vous avez effectué vos sélections, le ou les ID apparaissent dans le champ *MNC antérieures (Prior MNCs)*. Notez que vous ne pouvez rien saisir dans ce champ : vous devez utiliser l'option Rechercher des MNC antérieures (Search Prior MNCs).

Pour les approbateurs de MNC, le champ supplémentaire *Récurrence ? (Recurrence?)*  s'affiche à l'étape G, comme il est illustré ici :

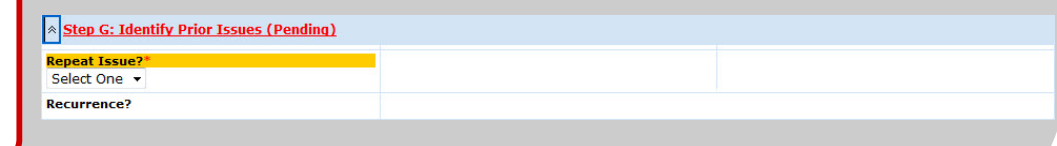

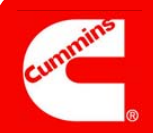

## Étape H

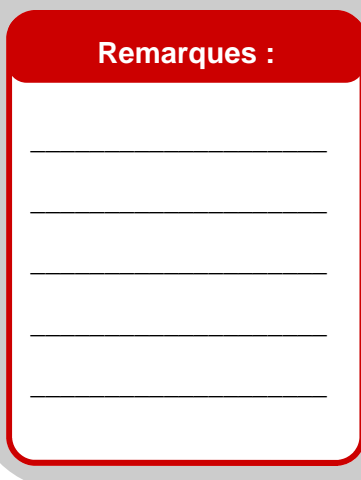

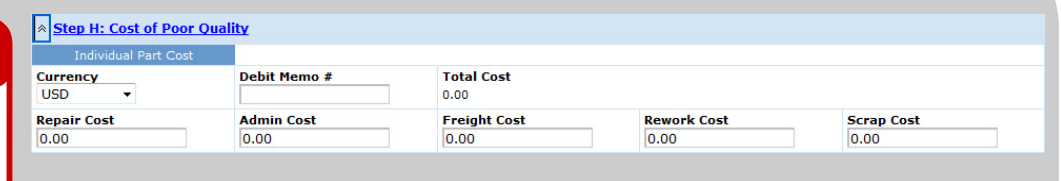

#### Coût de la mauvaise qualité

Objectif : documenter le coût de la mauvaise qualité à des fins financières (cette étape n'est visible que par les approbateurs de MNC).

N'oubliez pas que cette section n'est pas liée aux bases de données ou systèmes financiers de votre site. Il s'agit simplement de l'emplacement où vous devez enregistrer les informations de ce type en rapport avec la non-conformité.

## Fin de la création

### **Remarques :**

Si vous cliquez sur l'icône contextuelle *Mesure affectée à (Action Assigned To)* pour exclure certaines personnes de l'étape suivante du flux de travail, vous devez faire attention aux points suivants :

D'abord, une personne au moins doit être sélectionnée car il s'agit d'un champ obligatoire.

Ensuite, si la fenêtre contextuelle comporte plusieurs pages, vous devez utiliser le bouton **Effacer tout (Clear All)** sur chacune des pages, pas uniquement sur la première.

N'oubliez pas également que vous pouvez utiliser la section *Pièces jointes (Attachments)* et la section des *commentaires généraux (General Comments)*.

\_\_\_\_\_\_\_\_\_\_\_\_\_\_\_\_\_\_\_\_

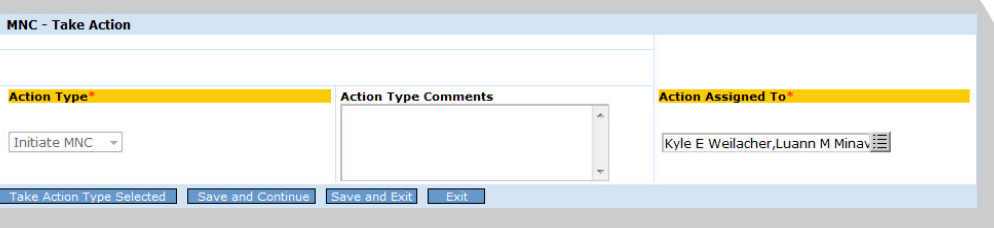

#### MNC — Prendre une mesure (Take Action)

Objectif : pour les initiateurs de MNC, envoyer leur travail à un ou plusieurs approbateurs de MNC pour validation (illustrés ci-dessus) en cliquant sur le bouton **Prendre le type de mesure sélectionné (Take Action Type Selected)**. Pour les approbateurs de MNC, soumettre leur travail à un ou plusieurs réviseurs de MRB pour savoir comment éliminer les pièces et terminer la MNC (illustrée ci-dessus) de la même façon.

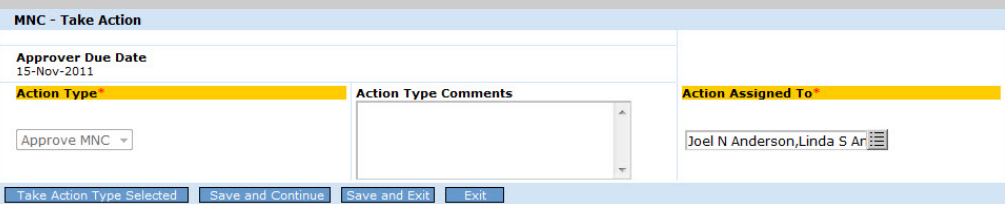

Notez que dans les deux cas, seul un *type de mesure (Action Type)* est disponible. Pour les initiateurs de MNC, le flux de travail par défaut consiste à envoyer cette MNC à tous les approbateurs de MNC sur votre site pour validation. Seul l'un d'entre eux doit se charger de ce travail, mais tous en ont la possibilité jusqu'à ce que l'un d'eux le valide et l'envoie à un réviseur de MRB. Si vous souhaitez que la MNC ne soit adressée qu'à un seul approbateur, ou éventuellement qu'à un petit groupe d'entre eux, vous pouvez désélectionner des personnes à l'aide de l'icône contextuelle du champ *Mesure affectée à (Action Assigned To)*.

Pour les approbateurs de MNC, la procédure est identique. La MNC est envoyée à tous les réviseurs de MRB de votre site, sauf si vous annulez leur sélection dans le champ *Mesure affectée à (Action Assigned To)*.

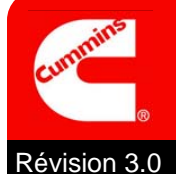

Lorsque vous avez cliqué sur le bouton **Prendre une mesure du type sélectionné (Take Action Type Selected)**, un écran de confirmation semblable à celui-ci s'affiche. Notez que vous pouvez imprimer l'étiquette MNC à partir de cet écran (seuls quelques sites utilisent cette fonctionnalité).

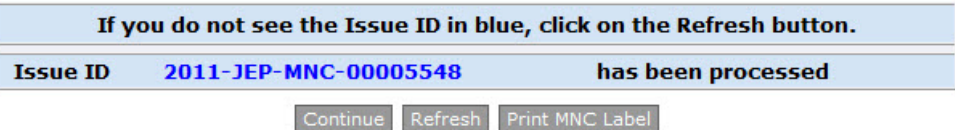

Lorsque vous cliquez sur le bouton **Continuer (Continue)**, l'écran de navigation principal MNC/PNC s'affiche. La MNC que vous venez de créer s'affiche sous la forme d'une nouvelle ligne dans la zone *Mes problèmes connexes (My Related Issues)*. Si vous êtes l'initiateur de la MNC, l'étape suivante du flux de travail consiste à faire valider votre travail par un approbateur de MNC.

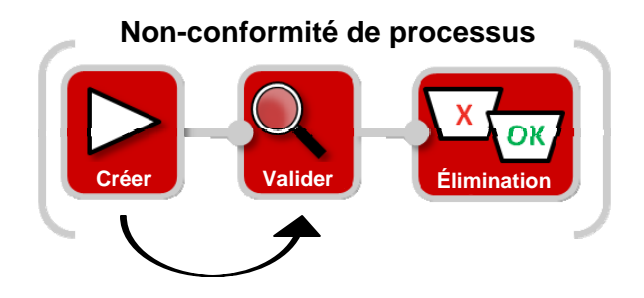

Si vous êtes l'approbateur de la MNC, l'étape suivante du flux de travail après la création de votre MNC consiste à demander à un réviseur de MRB de clore la MNC en éliminant les pièces. En d'autres termes, vous ignorez l'étape de validation :

#### **Non-conformité de processus**

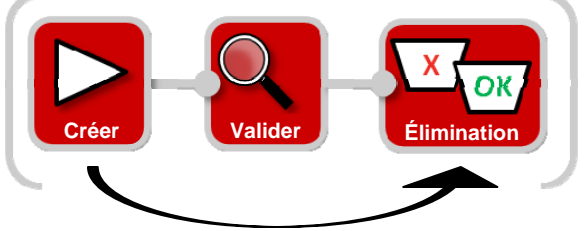

## **La procédure de création d'une non-conformité de matériaux est maintenant terminée.**

Si, en tant qu'initiateur de la MNC, vous envoyez votre MNC pour validation, la colonne de statut actuel (Current Status) de la zone Mes problèmes connexes (My Related Issues) affiche **MNC créée (MNC Initiated)** comme il est illustré ci-dessous :

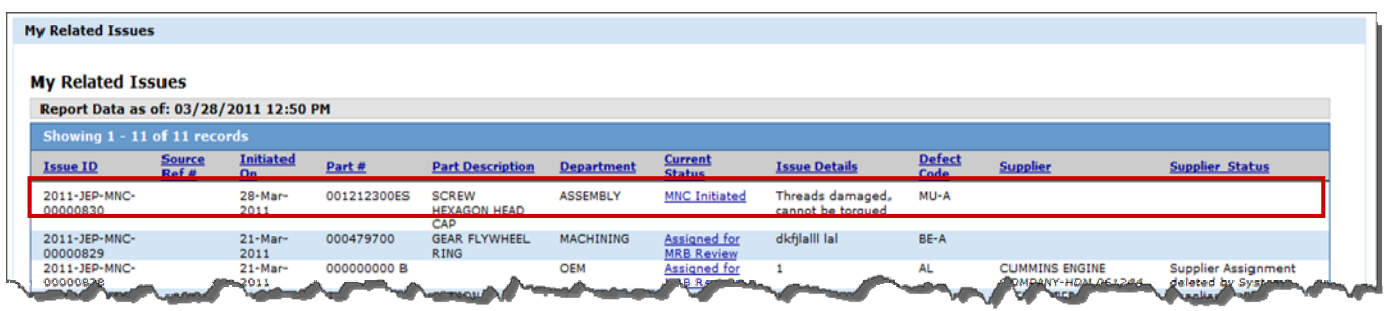

Si, en tant qu'approbateur de la MNC, vous envoyez votre MNC pour révision, la colonne de statut actuel (Current Status) de la zone Mes problèmes connexes (My Related Issues) affiche **Affectée pour révision de MRB (Assigned for MRB Review)** comme il est illustré ci-dessous :

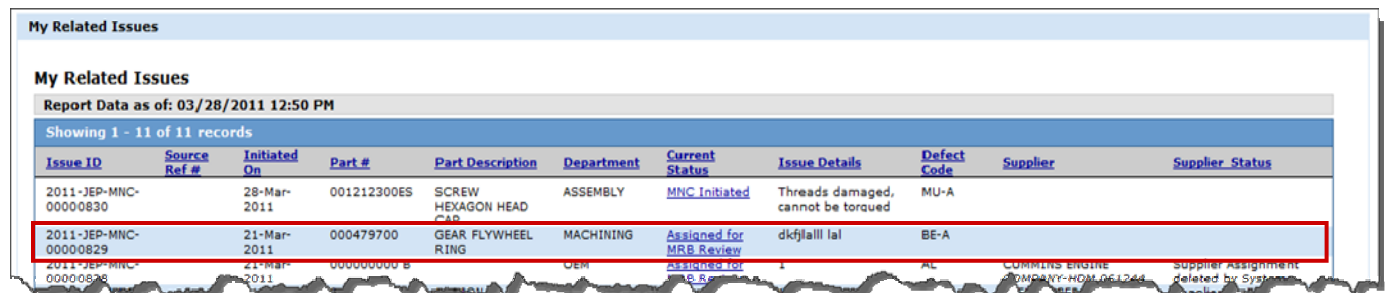

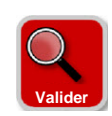

# **Valider une non-conformité de matériaux**

Les approbateurs de MNC ont la possibilité de créer une MNC et de la valider en une étape, comme il vous l'a été présenté ci-dessus. Toutefois, ils peuvent également être chargés de valider une MNC qu'ils n'ont pas créée. Par exemple, il se peut qu'un initiateur de MNC vous sélectionne comme approbateur, ou que le système MES de votre site crée automatiquement une MNC.

Dans les deux cas, vous voyez votre nouvelle affectation à valider (ainsi que vos affectations antérieures) à deux endroits. D'abord, dans la zone *Mes affectations (My Assignments)* de l'onglet MNC/PNC comme il est illustré ici. Dans ce cas, si vous cliquez sur le lien, vous lancez le formulaire de MNC et vous pouvez commencer à travailler :

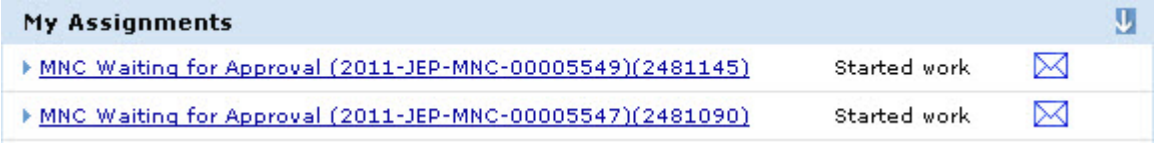

Ensuite, dans la zone *Mes problèmes connexes (My Related Issues)*, sous *Mes affectations (My Assignments)*. Dans ce cas, il suffit de cliquer sur le lien **MNC créée (MNC Initiated)** pour lancer le formulaire de MNC.

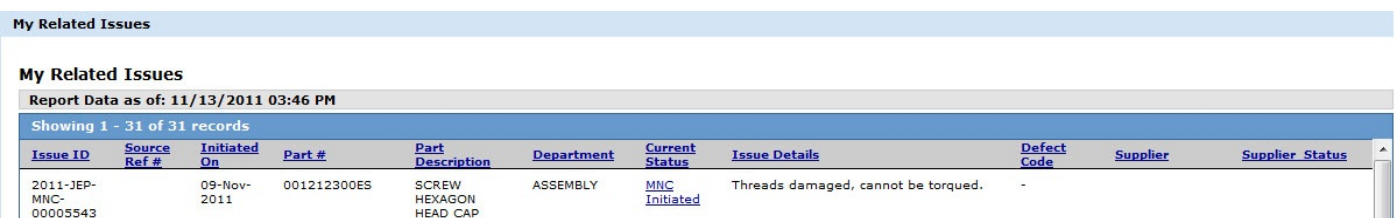

Peu importe la méthode utilisée, toutes les deux lancent le même formulaire. **Une fois le formulaire affiché, vous devez passer en revue les documents, mettre à jour les champs à l'aide d'informations nouvelles ou modifiées (le cas échéant) et prendre le**  *type de mesure (Action Type)* **qui s'impose.** N'oubliez pas que certains champs de ce formulaire sont facultatifs (ou même visibles comme une *dispense*) pour l'initiateur de MNC mais obligatoires pour les approbateurs de MNC. Par conséquent, vous devez compléter certains champs obligatoires avant de pouvoir prendre une mesure.

Trois options sont disponibles au moment de la validation : Approuver la MNC (Approve MNC), Rejeter la MNC (Reject MNC) et Annuler la MNC (Cancel MNC).

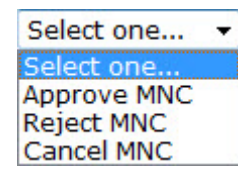

- La mesure **Approuver la MNC (Approve MNC)** déplace l'affectation du flux de travail vers les réviseurs de MRB sélectionnés.
- La mesure **Rejeter la MNC (Reject MNC)** exige des *commentaires sur le type de mesure (Action Type Comments)* et renvoie l'affectation du flux de travail à l'initiateur de la MNC. L'affectation apparaît dans la zone *Mes affectations (My Assignments)* de l'initiateur et dans la zone *Mes problèmes connexes (My Related Issues)* avec le **statut actuel (Current Status)** défini sur **MNC rejetée (MNC Rejected)**. Notez que si la MNC a été générée par un système MES, le type de mesure **Rejeter la MNC (Reject MNC)** n'existe pas.
- La mesure **Annuler la MNC (Cancel MNC)** nécessite des commentaires sur le type de mesure (Action Type Comments) et met fin au flux de travail.

Pour obtenir de l'aide supplémentaire, consultez le Centre de formation :

https://cqms.cummins.com/training/training.html